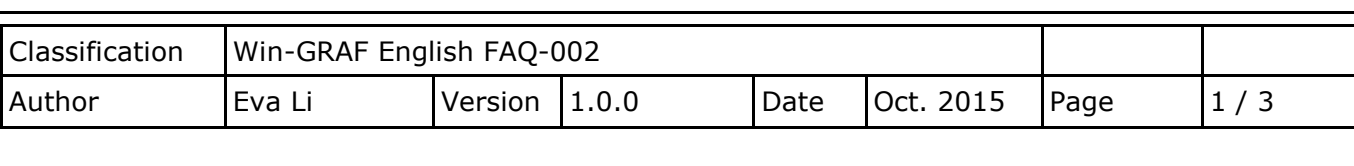

## **How to Update the Win-GRAF Library or Driver?**

Click the link for more [Win-GRAF FAQ](https://www.icpdas.com/en/faq/index.php?kind=273#840)

## **1.1. Update Win-GRAF Libraries**

Users can download the latest version of Win-GRAF I/O libraries (e.g., "win-graf-lib-x.xx.zip") on <https://www.icpdas.com/en/download/show.php?num=695&nation=US&kind1=&model=&kw=win-graf>

The Win-GRAF Libraries (Including Function, Function Block and I/O Board definitions) are saved in the folder of "ICP DAS - XP-WP-VP" under the directory of "C:\Win-GRAF\DATA\HWDEF". In some situations, you need to upgrade the Win-GRAF Libraries to the new version for supporting more Functions or new I/O Board. Please follow the steps below:

- 1. First, close all Win-GRAF Workbench windows.
- 2. Compress the original "ICP DAS XP-WP-VP" folder and back it up to the other directory (e.g., D:\temp\xxx.zip), and then delete the folder.
- 3. Copy the new "ICP DAS XP-WP-VP" folder into the directory "**C:\Win-GRAF\DATA\HWDEF**", and execute the Win-GRAF Workbench again.

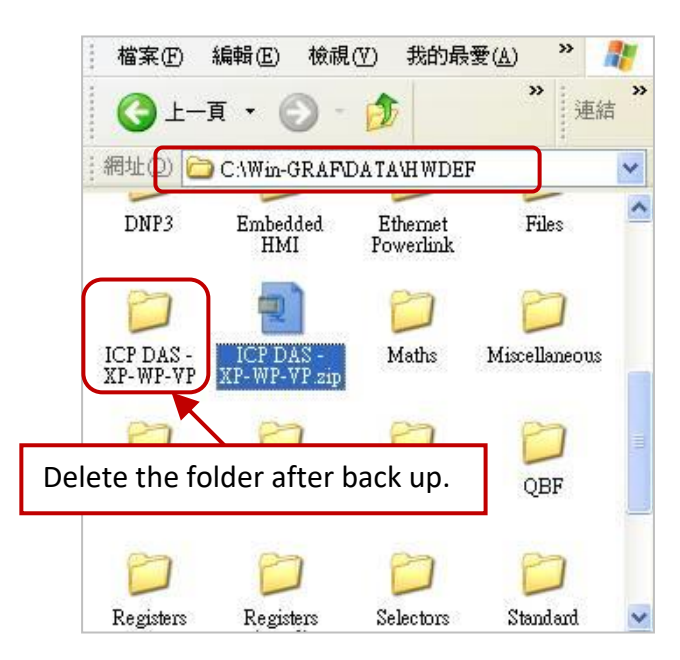

## **1.2. Check the Version of the Win-GRAF Library**

After updating, you can check the version No. of the Win-GRAF library. Moreover, users can look up all descriptions for Functions, Function Blocks and I/O Boards here.

ICP DAS Co., Ltd. Technical Document

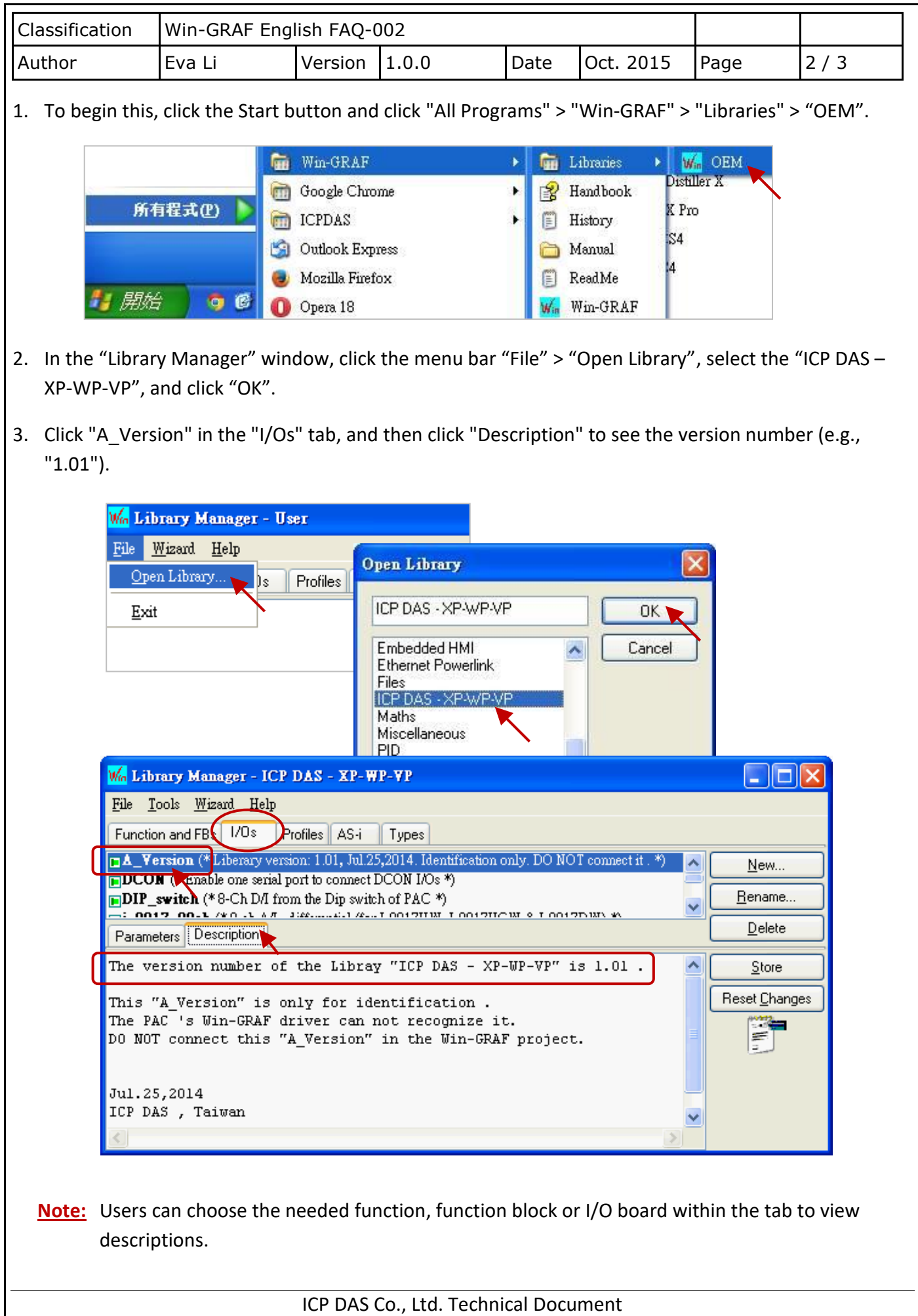

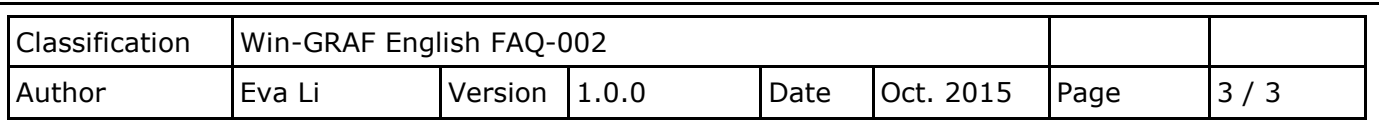

## **1.3. Update the Win-GRAF Driver**

For updating add-on functions, I/O boards or other purposes, ICP DAS will release a new version of Win-GRAF drivers in the future. Users can get the latest driver on the website

<https://www.icpdas.com/en/download/show.php?num=695&nation=US&kind1=&model=&kw=win-graf> and follow the steps below to upgrade the new driver into the PAC.

**Note:** The Win-GRAF Driver of the XPAC (XP-8xx8-CE6), WinPAC (WP-8xx8, WP-5xx8) and ViewPAC (VP-22x8-CE7, VP-42x8-CE7) will be placed in the directory "\System\_Disk\Win-GRAF\" inside the PAC.

1. On the desktop of a PAC (use WP-8xx8 in this example), double click on the "Win-GRAF\_WP\_8000" icon and then click "End Driver" to stop the currently running driver.

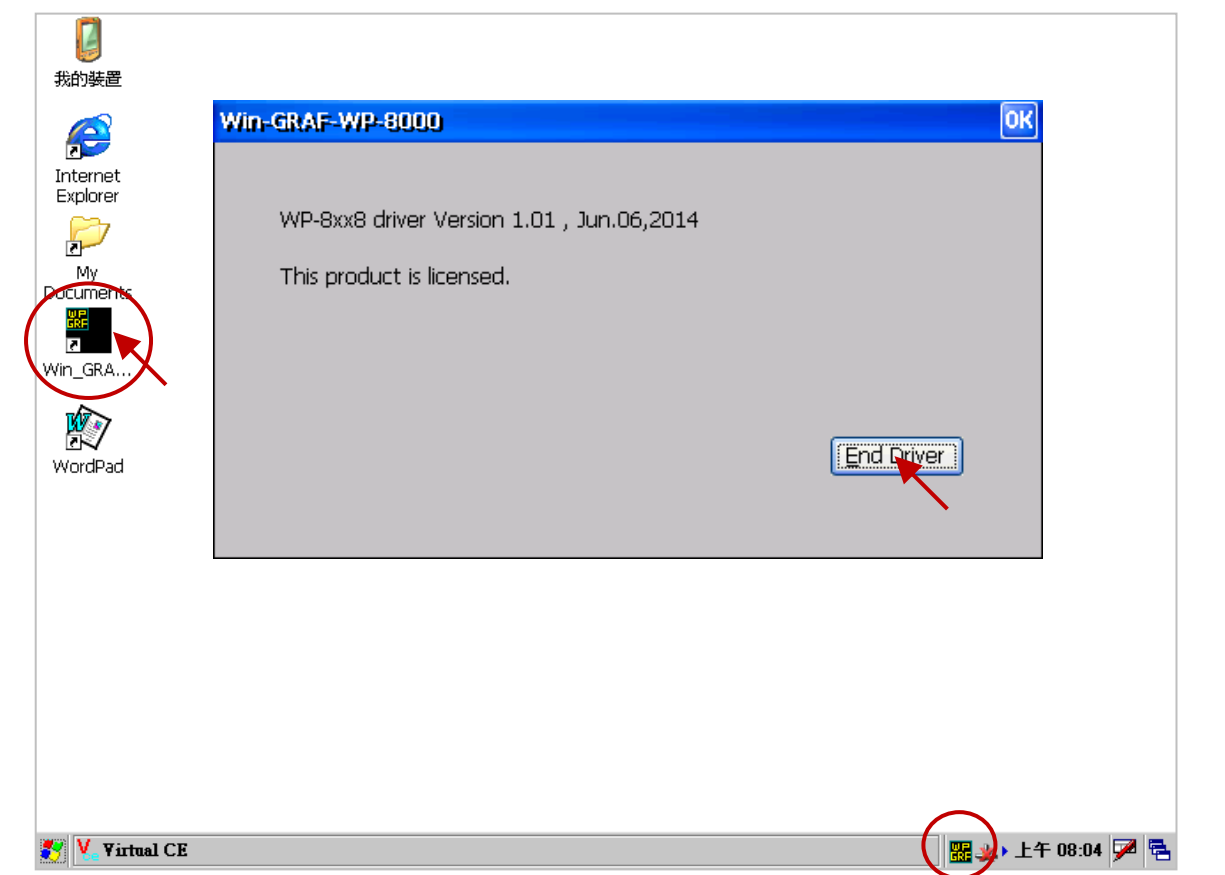

- 2. On the PC, copy the new driver into the PAC's directory "\Temp\" by using FTP.
- 3. On the PAC, copy the new driver from "\Temp\" into "\the System\_Disk\Win-GRAF\" directory to replace the old one, and then reboot the PAC.

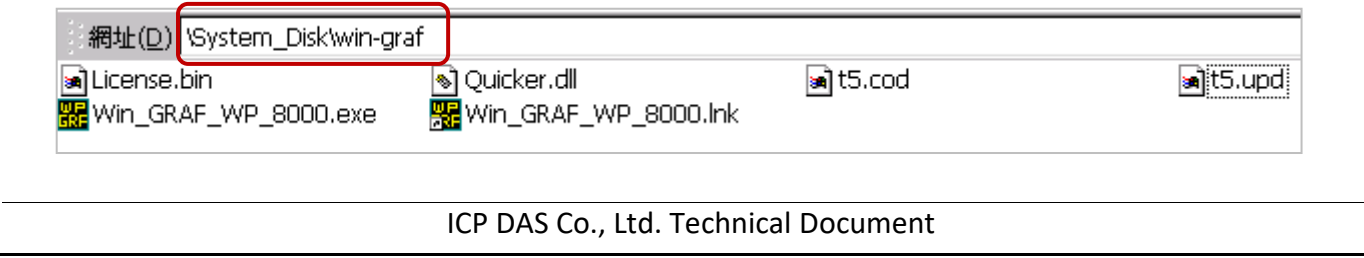